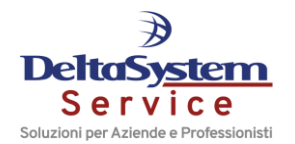

## *2.1.1.1.8 Registrazione pagamenti e/o compensazioni di tributi (causale 30)*

La causale contabile fissa "**30**" va utilizzata per registrare in contabilità le movimentazioni relative ai pagamenti ed alle compensazioni di tributi presenti nella gestione F24 relativi ad un determinato periodo.

Tale causale può essere utilizzata solo dalle ditte in contabilità ordinaria; in caso di ditte professioniste ne è sconsigliato l'utilizzo in quanto le movimentazioni che ne scaturiscono non sono memorizzate nell'archivio **NPROFF**.

Per poter utilizzare in prima nota tale causale è necessario avere inserito, prioritariamente, la correlazione tra tributi e conti nella corrispondente Tabella "*Correlazione tributi-conti*" in **GESARC**.

Per ciascun codice tributo va specificato il conto Dare ed il conto Avere, che saranno utilizzati nel programma di prima nota per registrare le movimentazioni relative alla delega ed ai tributi di cui si sta rilevando o il pagamento o la compensazione (quindi nell'ambito della causale "**30**").

È importante che siano codificati entrambi i conti, in quanto il tributo potrebbe risultare a debito, ed allora si presenterebbe la necessità di indicare nel conto Dare la movimentazione finanziaria passiva relativa alla chiusura del debito con la corrispondente uscita di cassa ma nello stesso tempo necessiterebbe anche il conto Avere, qualora il tributo risultasse a credito e quindi si dovesse registrare la sua compensazione con gli altri tributi.

Nel caso l'utente gestisca più piani dei conti tale correlazione va creata per ciascuno di essi.

È doveroso puntualizzare che l'utilizzo della causale "**30**" è limitato alle sole deleghe stampate. Se non stampata, la procedura ne darà segnalazione:

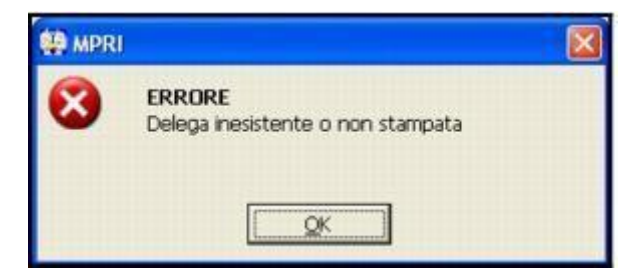

*Documento*  la compilazione di questi campi è facoltativa. *numero/Data:*

*Conto pagamento:* è automaticamente proposto il conto cassa, se presente nella Tabella "*Personalizzazione conti*" in **GESARC**. Va comunque indicato il codice conto con cui è avvenuto il pagamento dei tributi. "**F6**" per visualizzare il "**Partitario**", il "**Saldo**", l'"**Estratto conto**" e/o il

"**Portafoglio**".

"**sF6=Varia**" per intervenire in modifica del conto.

*Periodo:* indicare il periodo cui si riferiscono i tributi da registrare. Inserendo gli estremi del periodo nella forma "*Mese versamento*", "*Anno versamento*", "*Delega di riferimento*", dove "**1**" = "**Metà mese**", "**2**" = "**Fine mese**", "**3**" = "**20 del mese**", "**4**" = "**Primo del mese**" ed infine il "*Numero delega*", per il quale ci si può avvalere delle funzioni di "**Ricerca**", apparirà una videata con l'elenco delle deleghe F24 relative al periodo richiesto. E' possibile visualizzare la delega richiamata selezionando il bottone "**F4=Varia deleghe**".

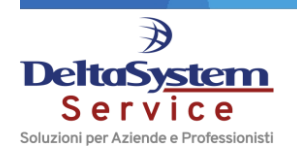

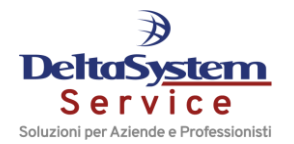

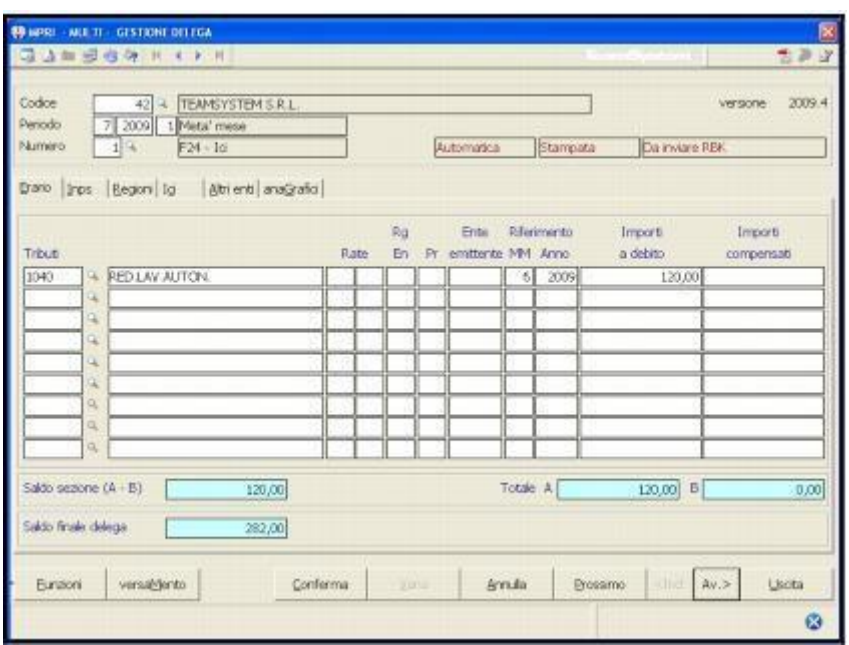

Una volta visualizzata e selezionata la delega da registrare in contabilità, verranno esposti, nel corpo della registrazione, i tributi in essa contenuti.

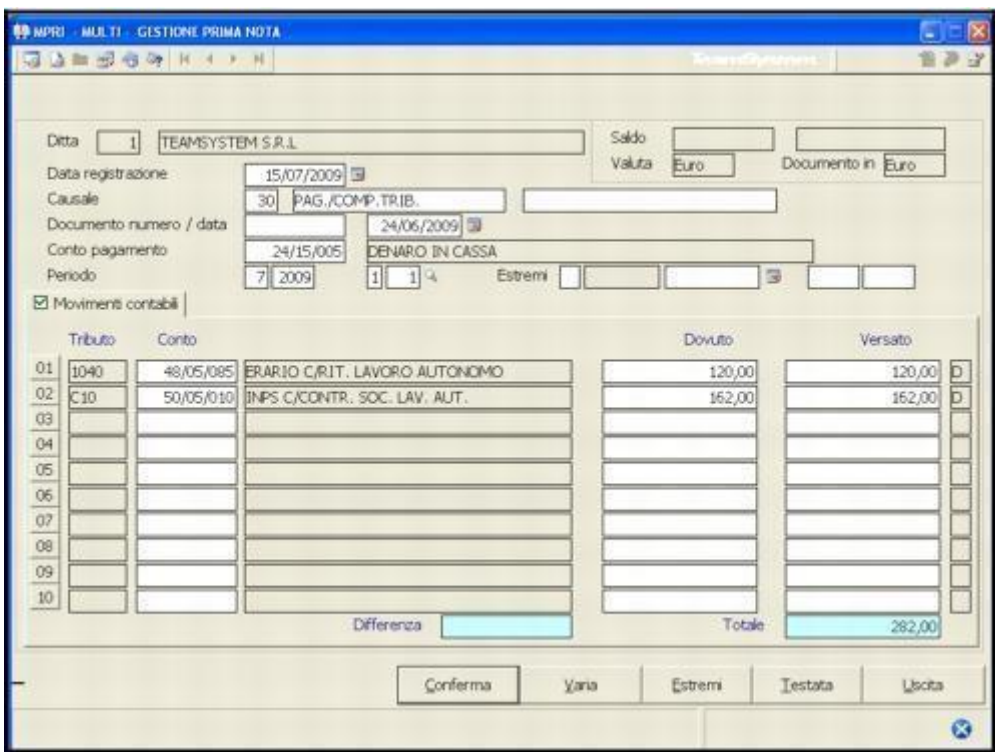

*Estremi:* gli "*Estremi di versamento*" relativi alla delega in questione, se già presenti in gestione F24, verranno trasferiti nella causale in oggetto altrimenti, se tali dati o qualcuno di essi è stato omesso in fase di stampa delega, si può provvedere, in tale contesto, grazie al bottone "**Estremi**", ad inserirli; di conseguenza

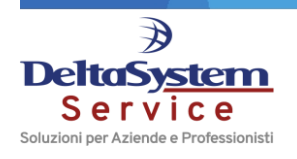

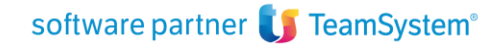

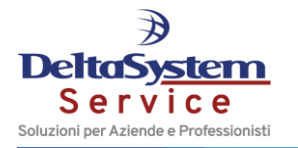

saranno memorizzati anche in gestione F24 sempre in corrispondenza degli "*Estremi di versamento*".

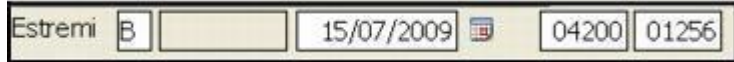

Per ogni codice tributo, nel corso della registrazione del suo pagamento con causale "**30**", saranno visualizzati il codice conto e la relativa descrizione, già opportunamente inseriti nella Tabella "*Correlazione tributi-conti*" in **GESARC** e l'importo, già arrotondato, prelevato anch'esso dalla gestione F24.

Nel caso in cui nella delega in pagamento vi siano tributi per i quali non è stata effettuata la correlazione di cui sopra detto, apparirà la segnalazione "*Manca correlazione*".

Per poterla inserire è sufficiente utilizzare la funzione "**F4=Varia correl.**" che l'utente ha a disposizione su ciascun rigo di tributo.

In tale contesto è presente anche la funzione "**F3=Varia**" che consente di variare il conto proposto che è quello già preimpostato nella Tabella di correlazione per essere sostituirlo con un altro.

Relativamente all'"*Importo*" sono state invece previste due colonne: "*Dovuto*" e "*Versato*". Quella del "*Versato*", derivando da F24, risulta già arrotondata, ad eccezione dell'importo delle ritenute d'acconto registrato in contabilità e trasferito in F24, perché in questo caso è proposto anche l'importo non arrotondato.

Per far sì che in fase di registrazione venga generato l'eventuale abbuono è necessario indicare l'importo del tributo non arrotondato nella colonna "*Dovuto*". La cifra inserita verrà contraddistinta da un asterisco e pertanto evidenziato, a fondo video, il relativo abbuono, che sarà quindi calcolato in tempo reale ogni qualvolta si intervenga sul "*Dovuto*".

L'importo dell'eventuale "*Abbuono*", attivo o passivo che sia, verrà registrato in contabilità utilizzando i conti "*Abbuoni attivi*" o "*Abbuoni passivi*" codificati nella Tabella "*Personalizzazione conti*" in **GESARC**.

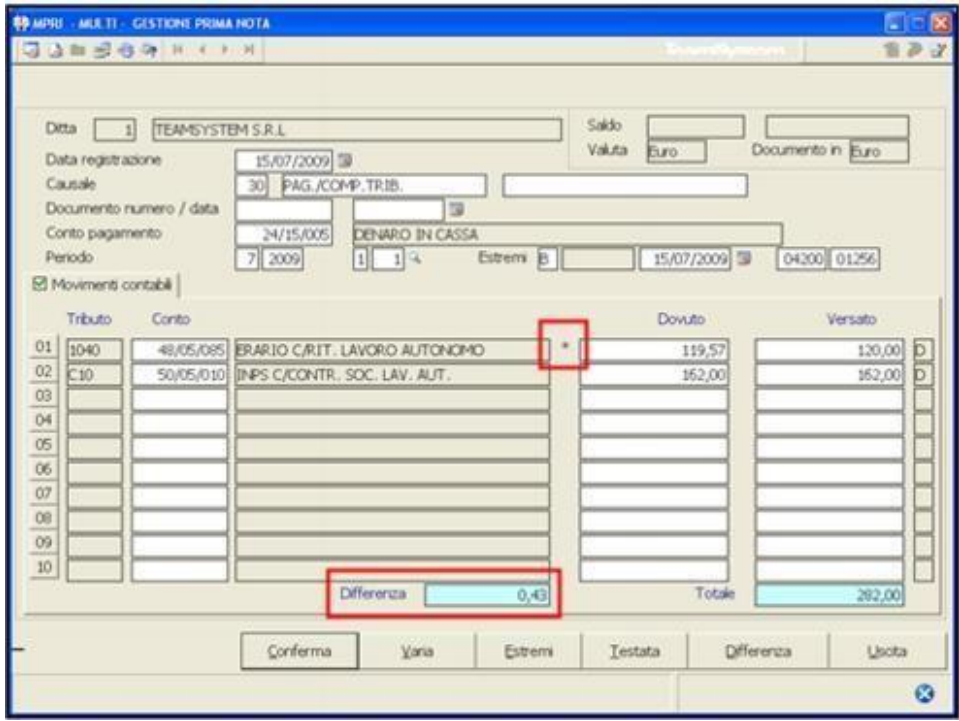

È' anche possibile modificare il conto utilizzato per la rilevazione dell'"*Abbuono*" selezionando il bottone "**Differenza**"*.*

Pertanto, se si indica un conto diverso dall'"*Abbuono*", l'eventuale differenza rilevata dalla procedura tra quanto indicato nel "*Dovuto*" e quanto nel "*Versato*" potrà essere attribuita al conto indicato nella videata che appare selezionando il suddetto bottone. Ciò torna particolarmente utile ad esempio in caso di rilevazione di interessi per liquidazioni trimestrali.

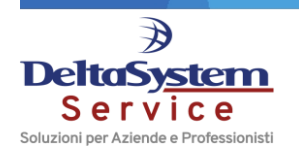

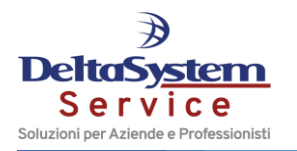

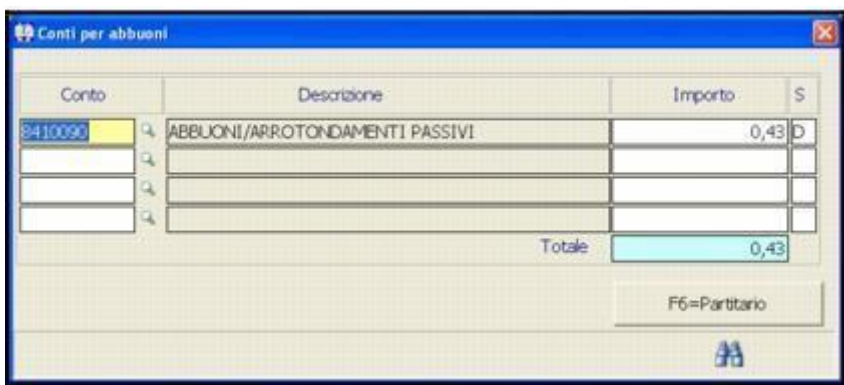

## **IMPORTANTE**

**Il programma di prima nota segnala eventuali rielaborazione di deleghe il cui pagamento dei tributi è già stato registrato in contabilità con la causale "30".**

**Ciò in virtù del flag "Delega contabilizzata" previsto nella scelta "Gestione deleghe", all'interno dell'opzione "Versamento" e che è barrato alla conferma della registrazione del pagamento dei tributi contenuti nella delega selezionata.**

**Il suddetto flag è barrato per fare in modo che la stessa delega non venga richiamata in successive registrazioni.**

**Quindi, se si è già provveduto a registrare in contabilità, tramite la causale "30", il pagamento dei tributi di una determinata delega, richiamando ancora una volta la stessa, la procedura, eseguendo un controllo del suddetto flag, ne impedirà un'eventuale nuova registrazione.**

Tramite il bottone "F4=Varia deleghe" che come già sopra detto è attivo nel campo "Periodo", è possibile **accedere alla "Gestione delega" per la verifica della delega stessa o per rimuovere manualmente il flag "Delega contabilizzata".**

**Attenzione, perché in caso di annullamento della registrazione il flag non sarà rimosso.**

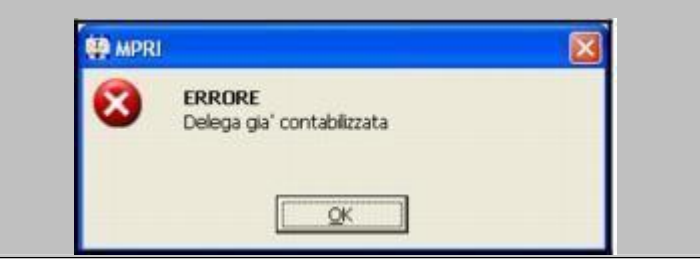

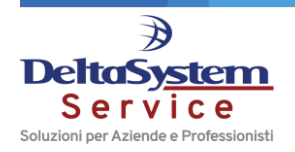